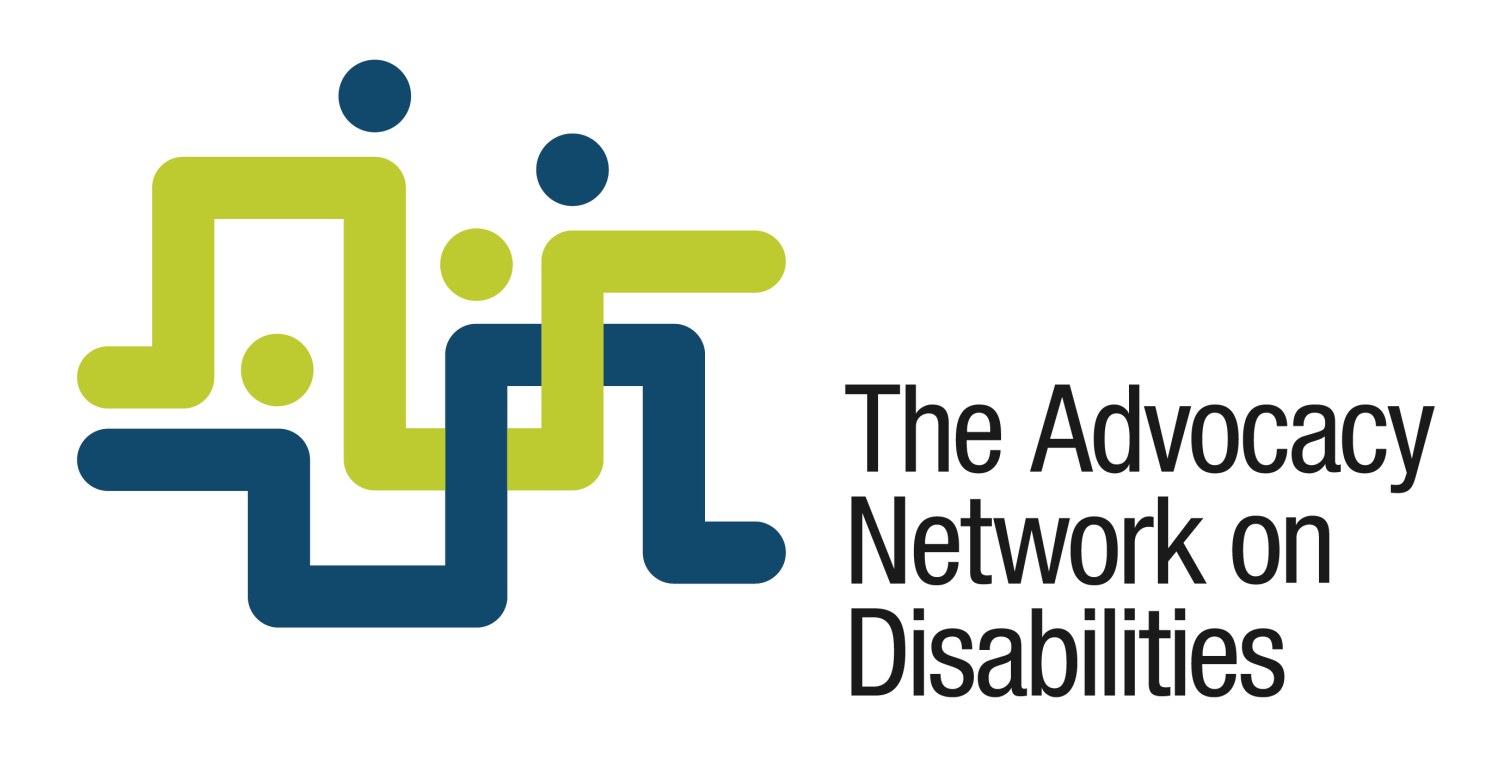

# **Instructions for using**

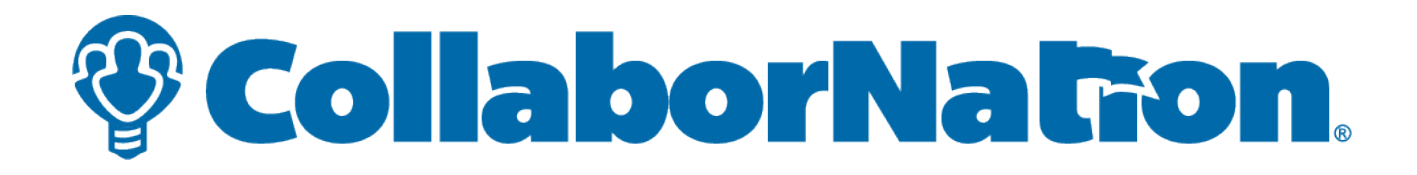

## **REGISTRATION/LOGIN**

**If you are NOT already registered in the Project Rise site,** please follow these instructions.

**If you ARE registered in the Project Rise site, please skip** to page 7 of this document.

You must make sure that you use this exact link: https://collabornation.net/login/advocacynetwork

To register, fill in all the information. Your password must be at least 5 characters long and is case sensitive. Then click on "I'm not a robot."

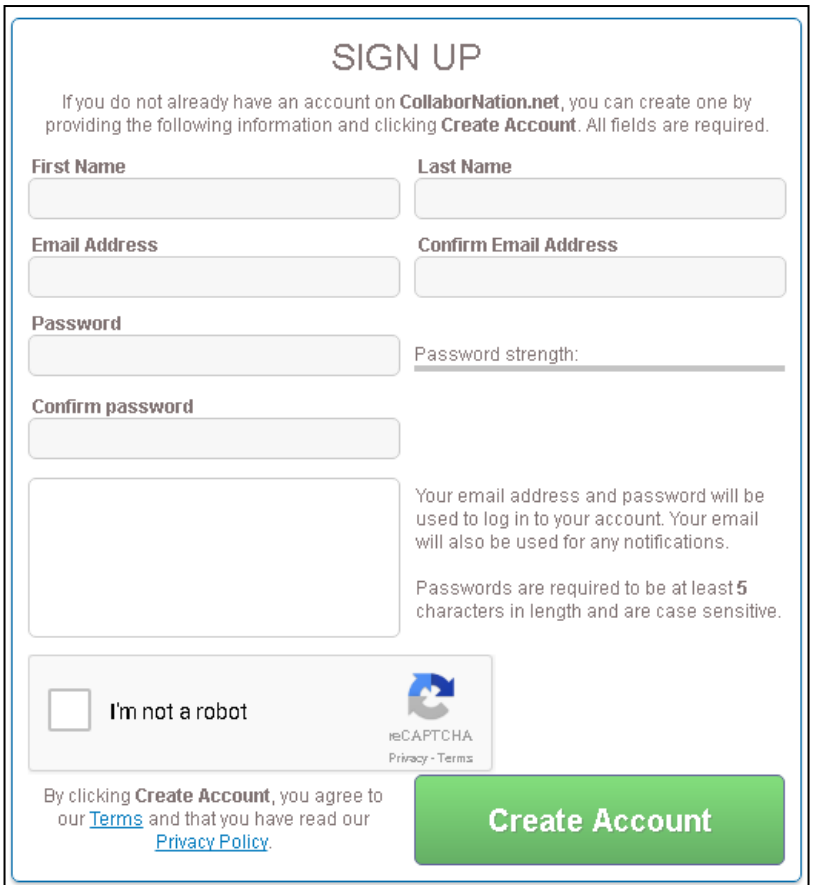

Clicking on "I'm not a robot" will prompt you to answer some questions. When you are finished, click "Verify" and click the "Create Account" button.

II

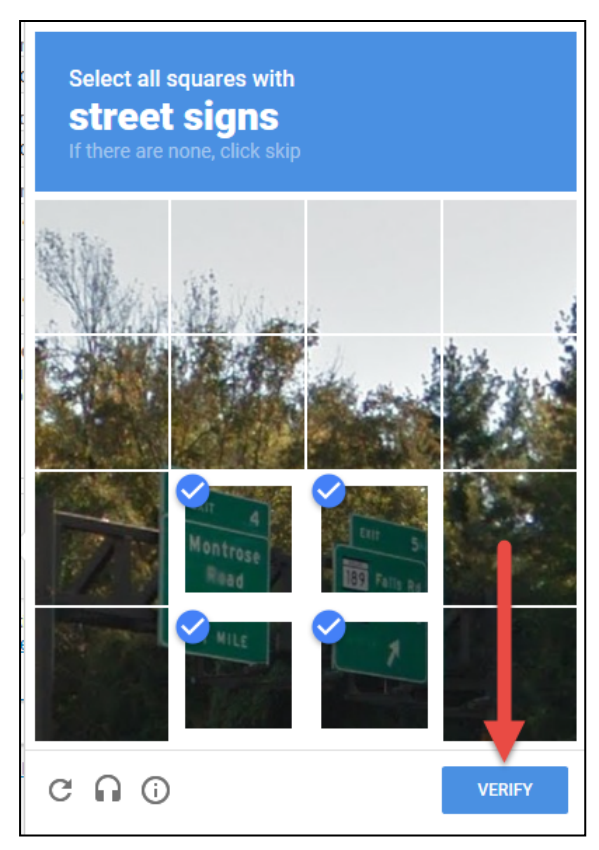

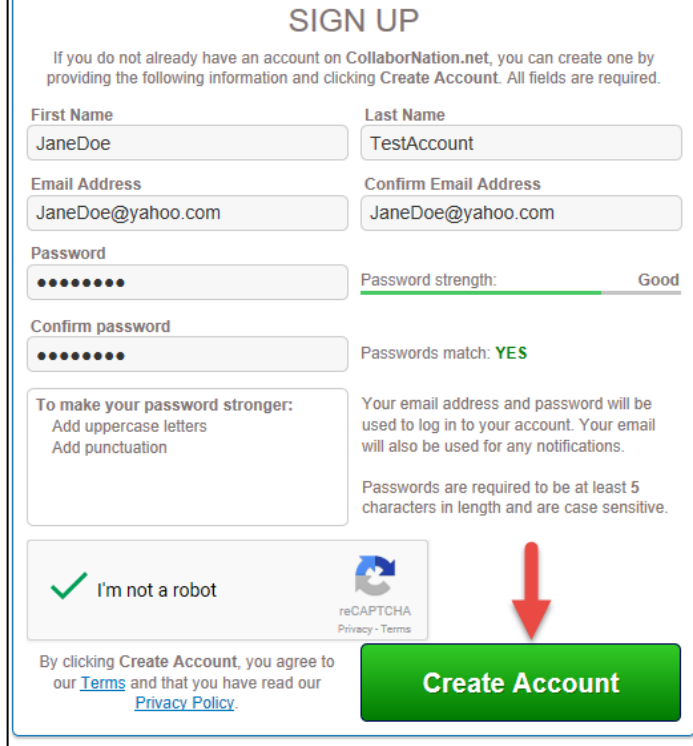

#### Click "Join (FREE)" then "Yes" when it asks if you are sure.

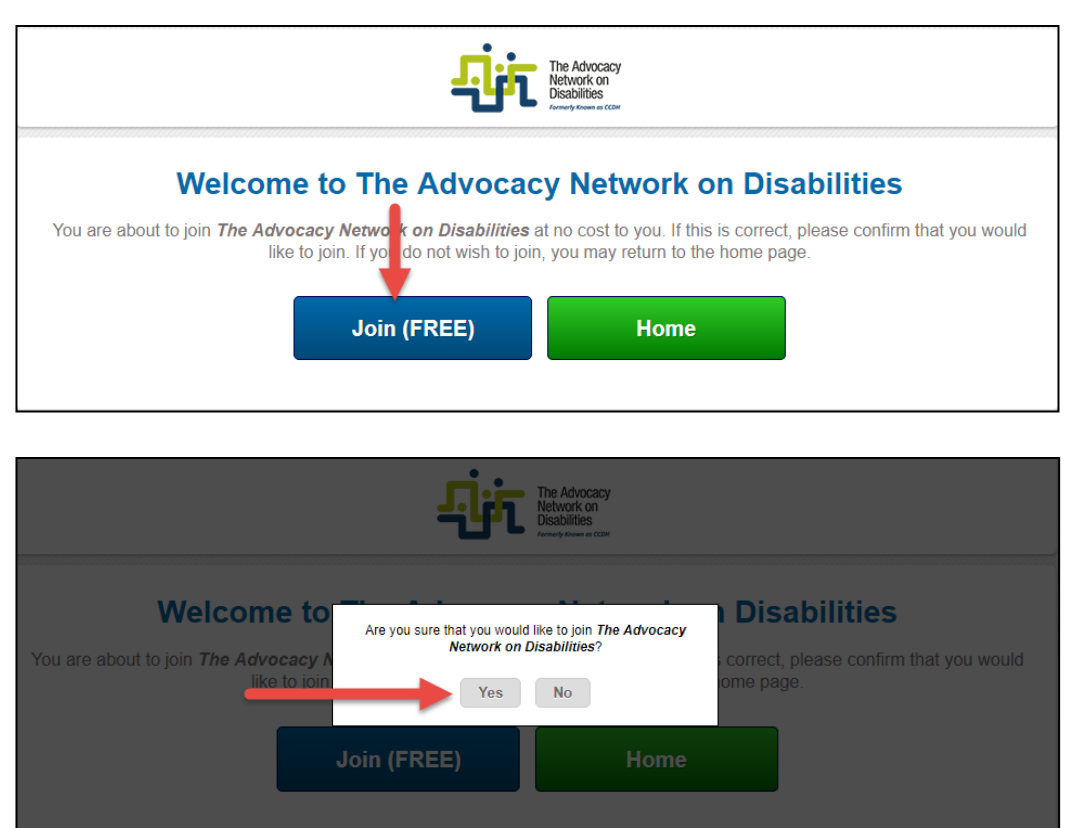

Complete the final registration information requested and, when you are finished, click "SUBMIT."

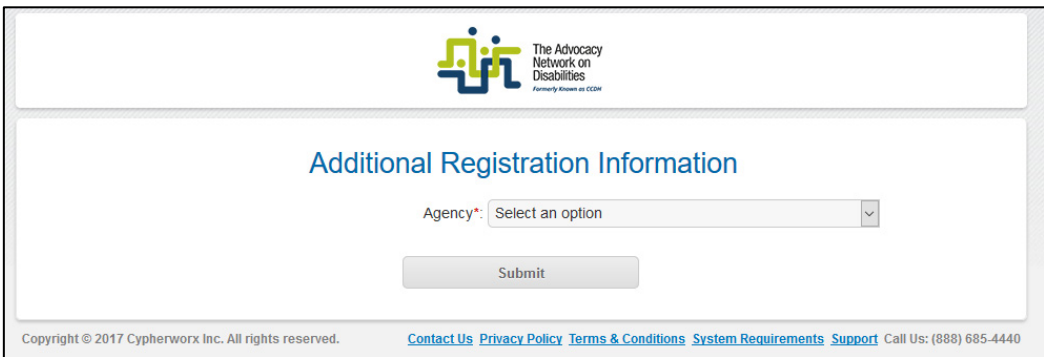

#### Click "enter" on the "thank you" screen.

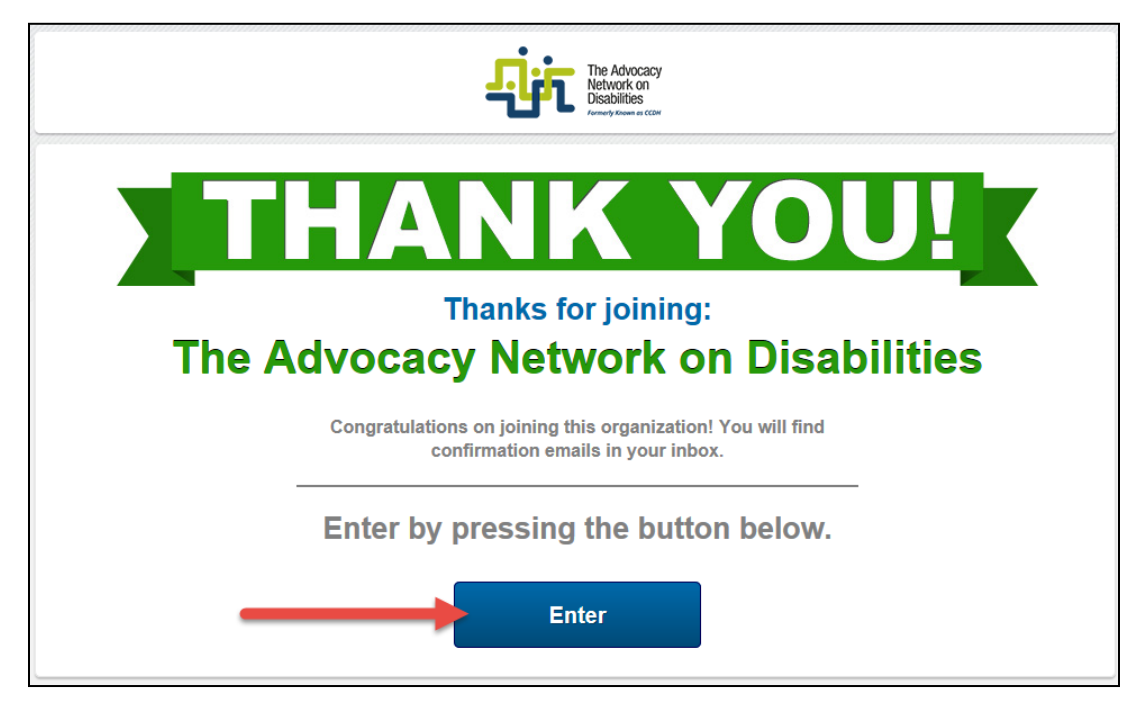

### **REGISTER FOR A TRAINING OR EVENT:**

To sign up or register for a training or event, click on the Event tab and find the event you want. Click on that event and, if there are open seats, register.

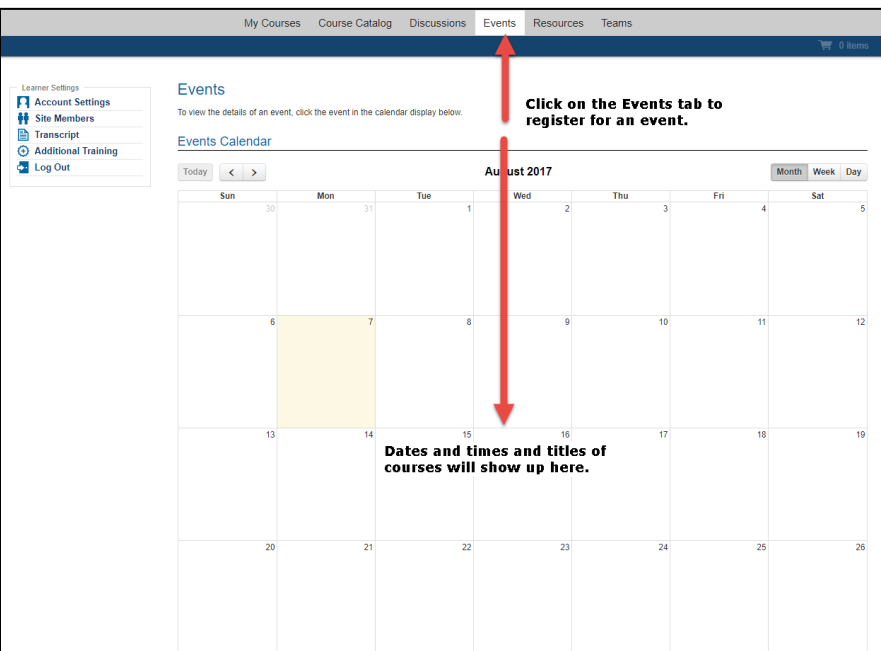

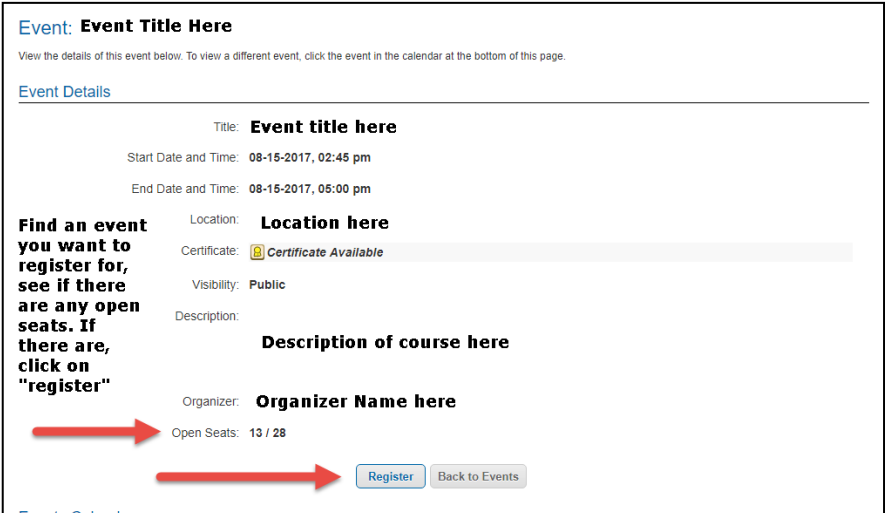

**If you ARE already registered into Project Rise, please follow** these instructions.

Make sure that you use this exact link: https://collabornation.net/login/advocacynetwork

You will then LOG IN.

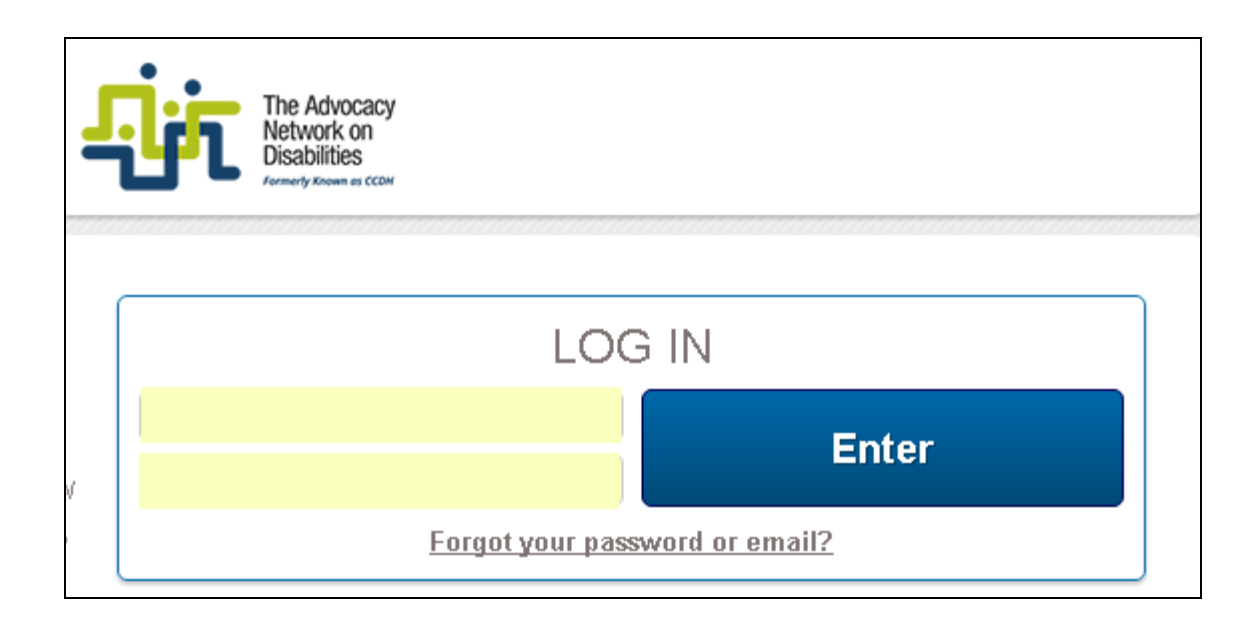